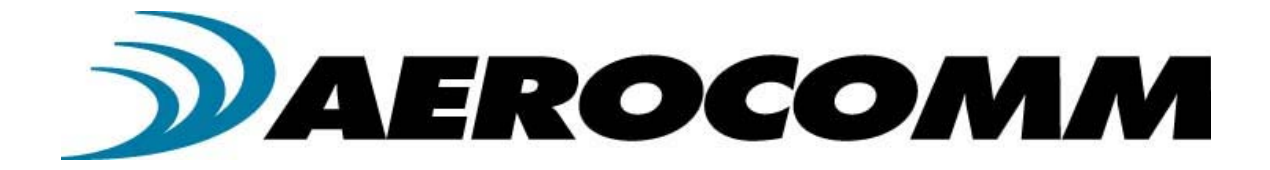

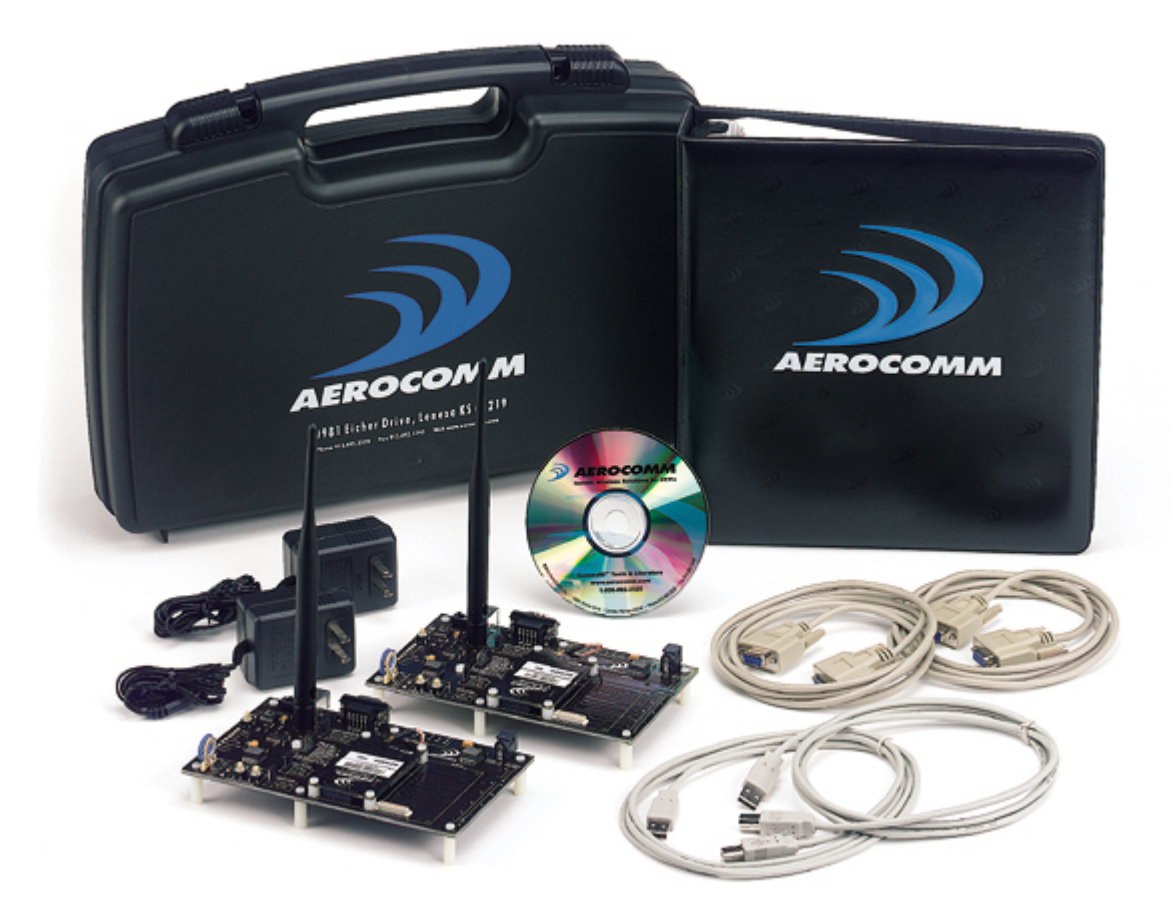

## **Version 3.3**

11160 Thompson Avenue, Lenexa, KS 66219 Ph. (800) 492-2320; Fax (913) 492-1243 www.aerocomm.com wireless@aerocomm.com

#### *DOCUMENT INFORMATION*

#### **Copyright Information**  Copyright © 2005 AEROCOMM, Inc. All rights reserved. The information contained in this manual and the accompanying software programs are copyrighted and all rights are reserved by AEROCOMM, Inc. AEROCOMM, Inc. reserves the right to make periodic modifications of this product without obligation to notify any person or entity of such revision. Copying, duplicating, selling, or otherwise distributing any part of this product without the prior consent of an authorized representative of AEROCOMM, Inc. is prohibited.

All brands and product names in this publication are registered trademarks or trademarks of their respective holders.

#### **This material is preliminary**

Information furnished by AEROCOMM in this specification is believed to be accurate. Devices sold by AEROCOMM are covered by the warranty and patent indemnification provisions appearing in its Terms of Sale only. AEROCOMM makes no warranty, express, statutory, implied or by description, regarding the information set forth herein. AEROCOMM reserves the right to change specifications at any time and without notice.

AEROCOMM's products are intended for use in normal commercial applications. Applications requiring extended temperature range or unusual environmental requirements such as military, medical life-support or life-sustaining equipment are specifically not recommended without additional testing for such application.

#### **Limited Warranty, Disclaimer, Limitation of Liability**

For a period of one (1) year from the date of purchase by the OEM customer, AeroComm warrants the OEM transceiver and development kit hardware against defects in materials and workmanship. AeroComm will not honor this warranty (and this warranty will be automatically void) if there has been any (1) tampering, signs of tampering; 2) repair or attempt to repair by anyone other than an AeroComm authorized technician.

This warranty does not cover and AeroComm will not be liable for, any damage or failure caused by misuse, abuse, acts of God, accidents, electrical irregularity, or other causes beyond AeroComm's control, or claim by other than the original purchaser.

In no event shall AeroComm be responsible or liable for any damages arising: From the use of product; From the loss of use, revenue or profit of the product; or As a result of any event, circumstance, action, or abuse beyond the control of AeroComm, whether such damages be direct, indirect, consequential, special or otherwise and whether such damages are incurred by the person to whom this warranty extends or third party.

If, after inspection, AeroComm determines that there is a defect, AeroComm will repair or replace the OEM transceiver at their discretion. If the product is replaced, it may be a new or refurbished product.

#### **TABLE OF CONTENTS**

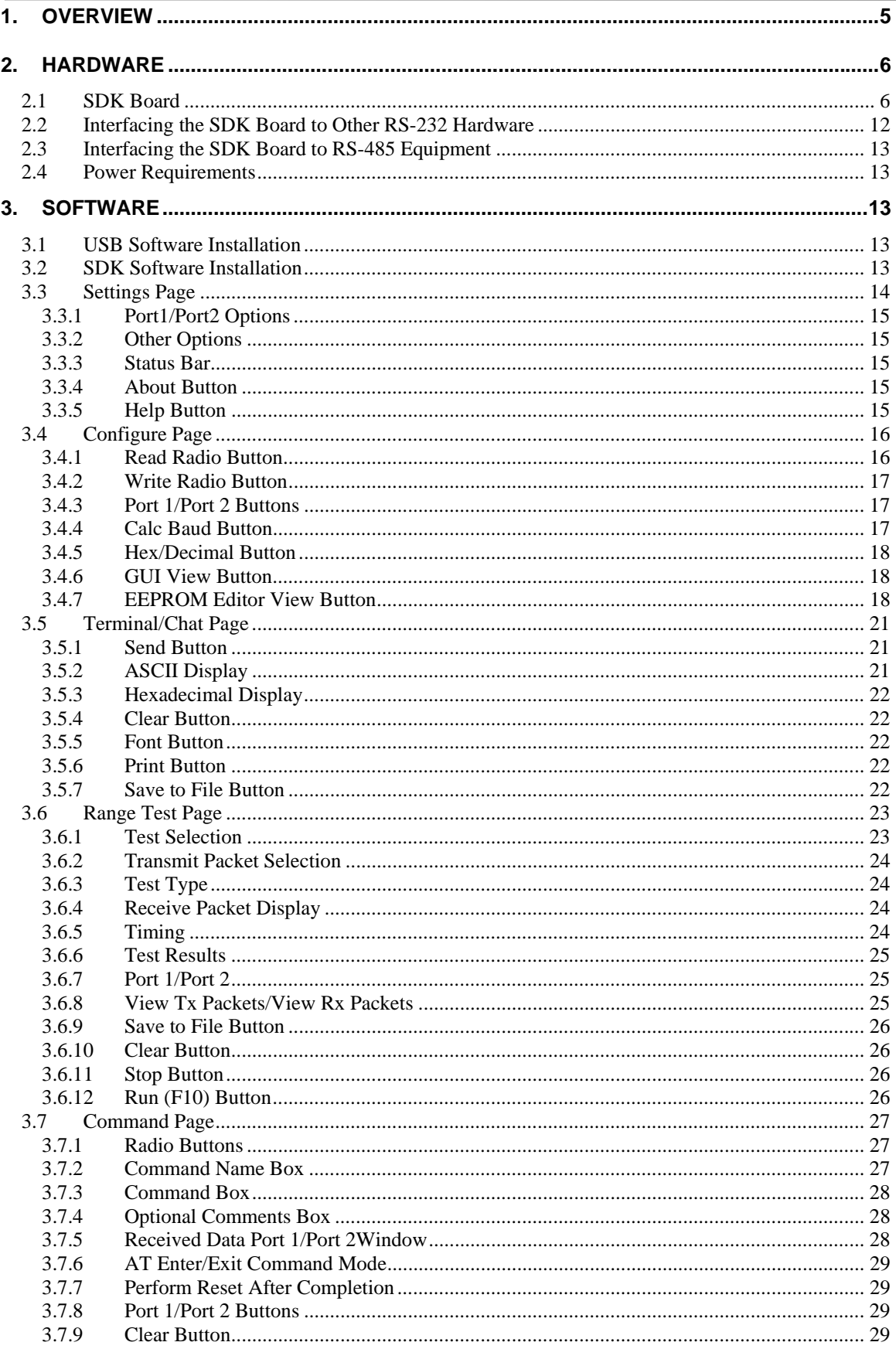

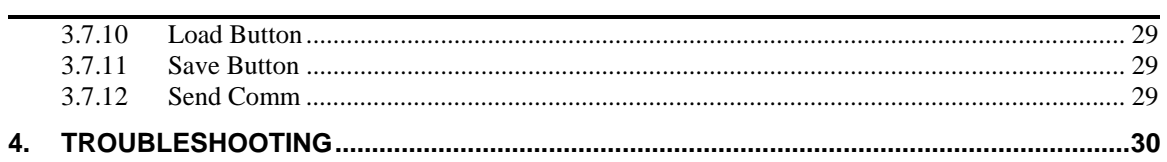

#### **Figures**

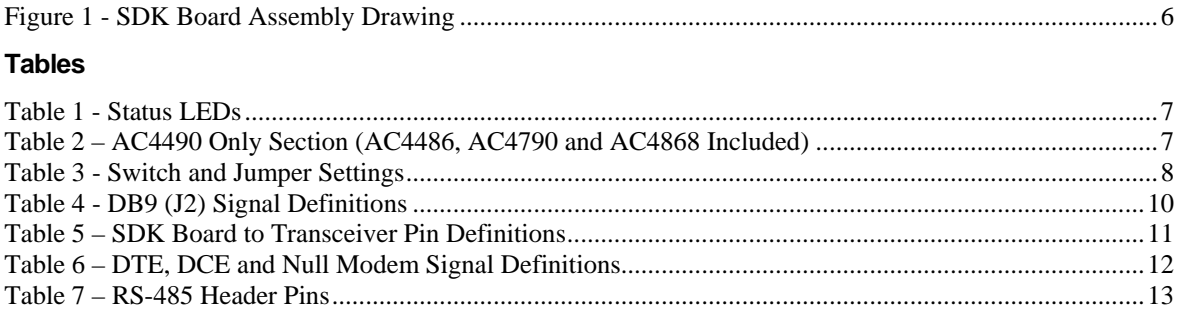

### **1. Overview**

This document contains information about the hardware included as part of an Aerocomm OEM transceiver System Developer Kit (SDK).

The SDK is designed to allow flexibility at the hardware interface level so that the SDK can be interfaced to the OEM product, to a PC for performance testing, or to any other device that will support +5/3.3V TTL, RS232, RS485 or USB interface signals.

The SDK is a complete, integrated package that contains all the hardware, software and documentation needed to integrate an OEM transceiver quickly and painlessly.

#### **The SDK includes:**

- 1. (2) Transceivers
- 2. (2) SDK interface boards
- 3. (2) AC Power Adapters
- 4. (2) DB9 to DB9 cables
- 5. (2) USB cables
- 6. (2) omni-directional dipole antennas with a 5" pigtail and MMCX connector Other antennas are available for testing
- 7. User's Manual outlining the hardware and software interface specification
- 8. Software Utilities and Literature CD
- 9. Technical support

### **2. Hardware**

#### **2.1 SDK BOARD**

The SDK board is provided so the developer can use a standard PC interface to operate the transceivers and to aid in system integration. As shown in Figure 2 below, there are many features that enhance the functionality and usability of this board. It uses +5V TTL, RS232, RS485 and USB data formats for interfacing with the transceiver. The configuration and operation of the SDK Board is continuously shown by the LEDs located on the edge of the board. See **Table 1 – Status LEDs** and **Table 3 – Switch and Jumper Settings** for definitions of the LEDs and switches.

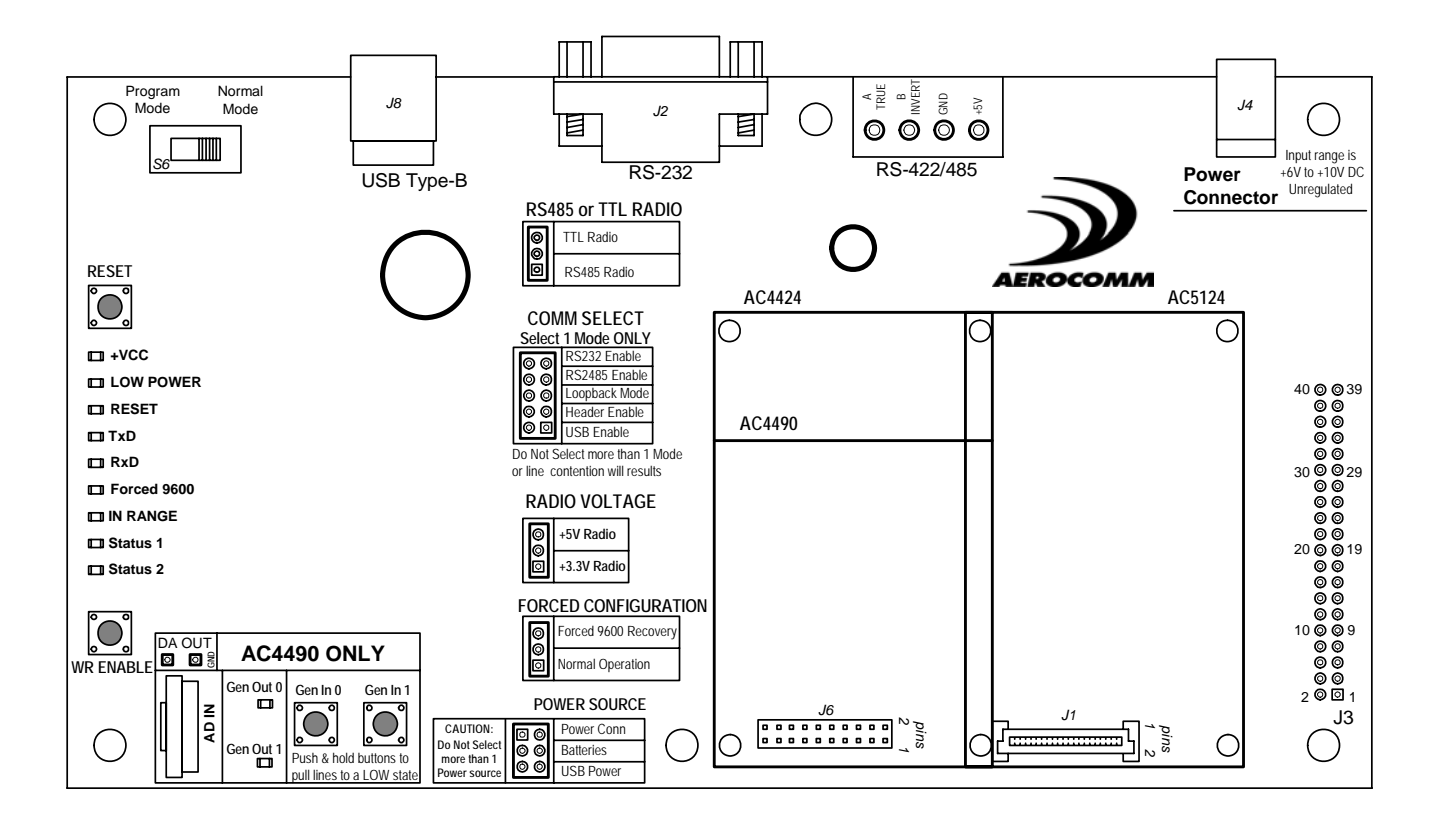

**Figure 1 - SDK Board Assembly Drawing** 

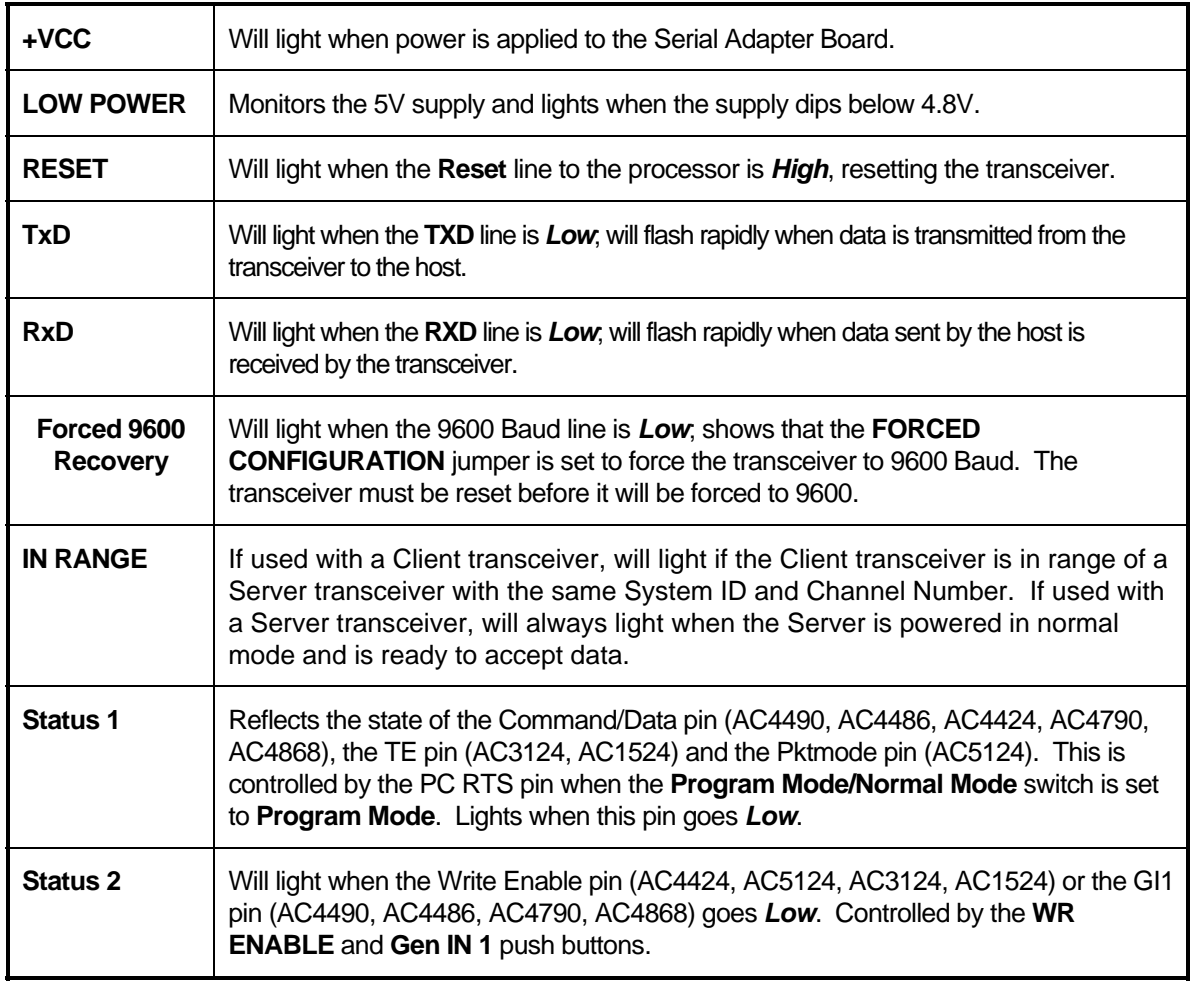

#### **Table 1 - Status LEDs**

#### **Table 2 – AC4490 Only Section (AC4486, AC4790 and AC4868 Included)**

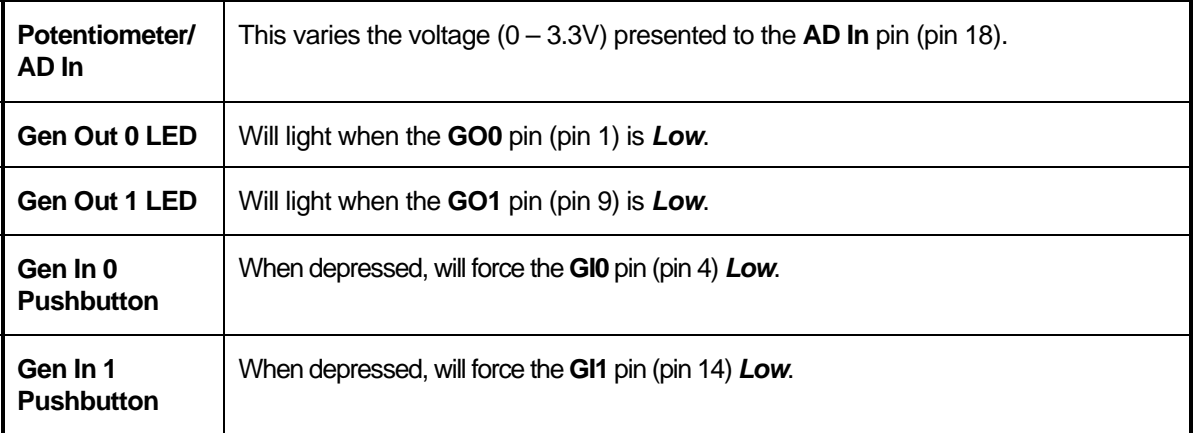

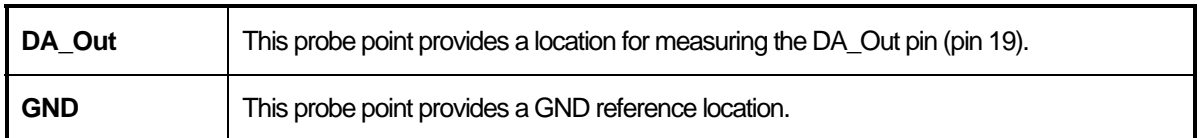

## **Table 3 - Switch and Jumper Settings**

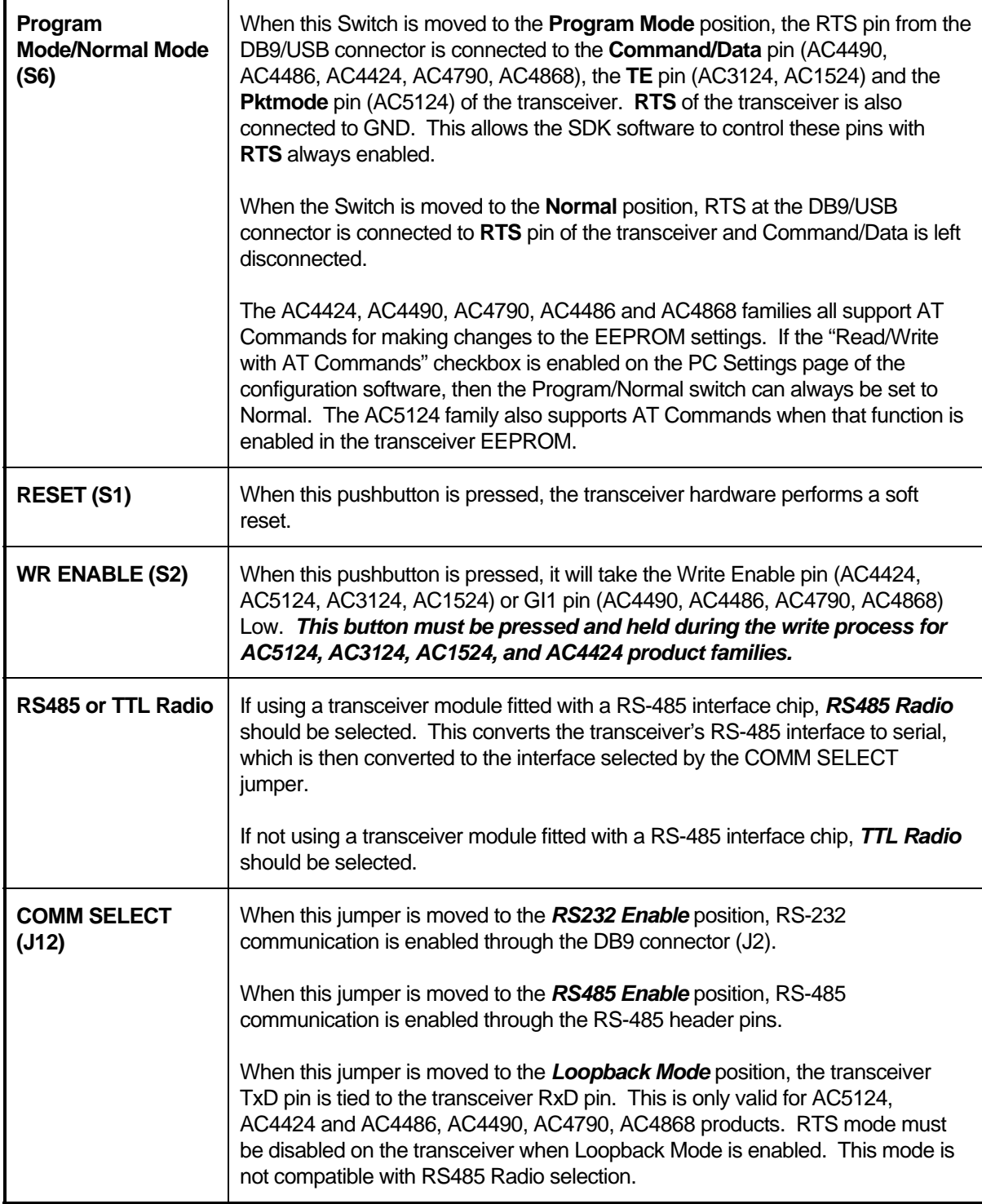

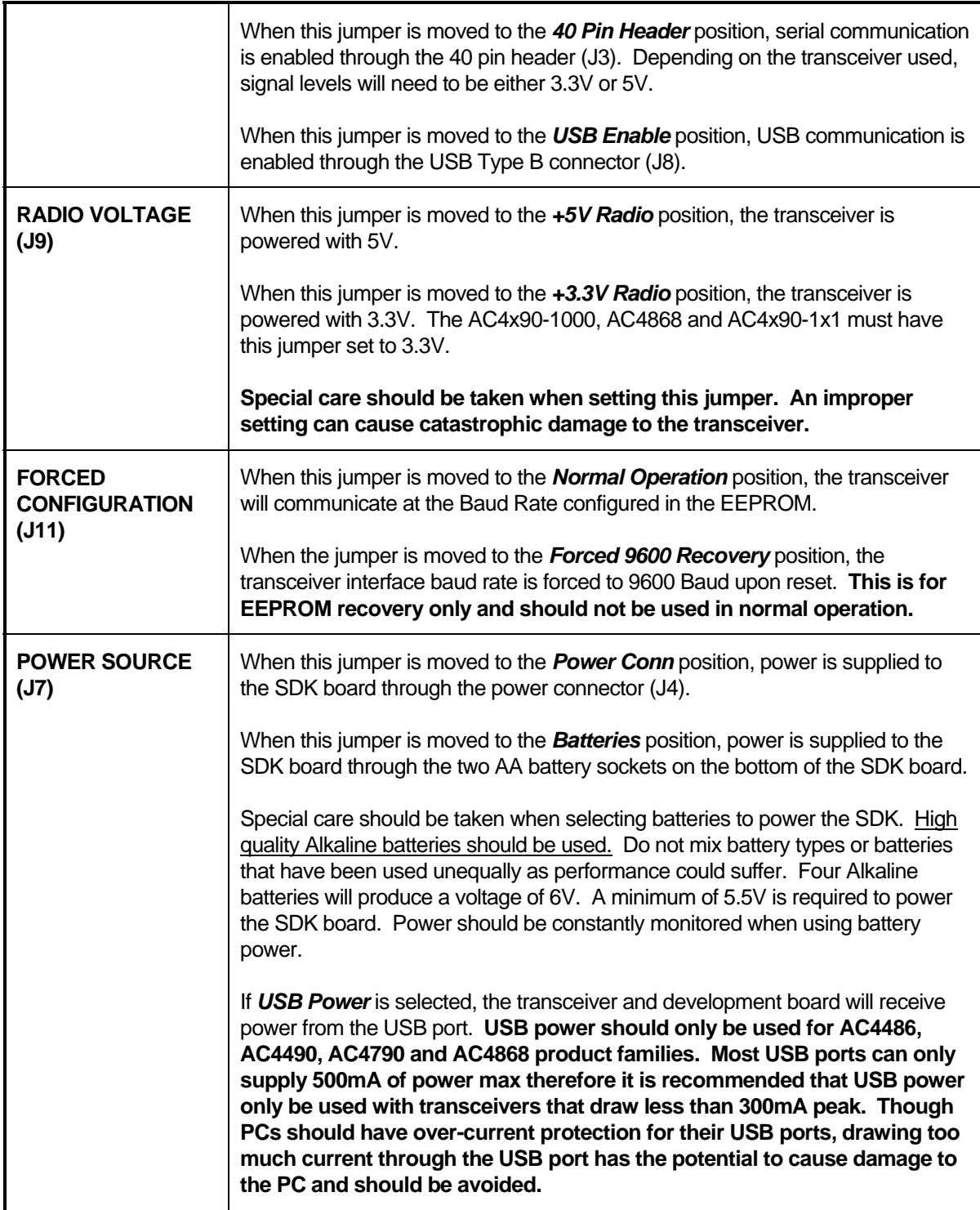

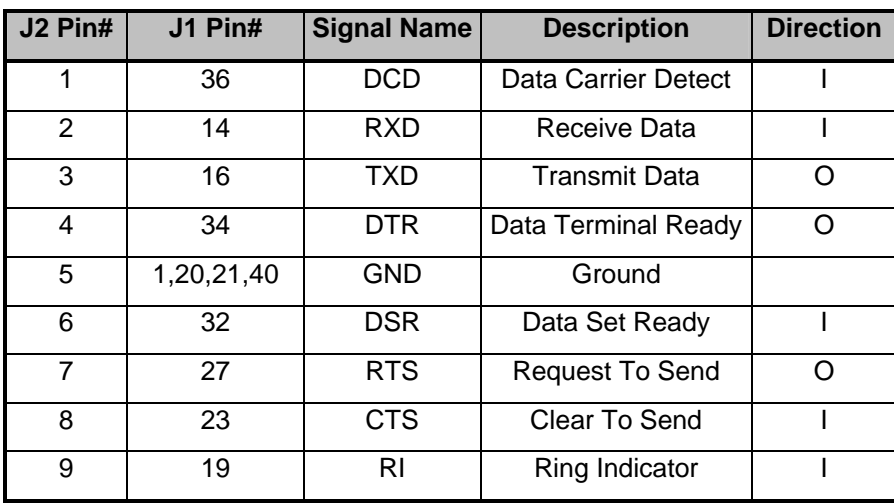

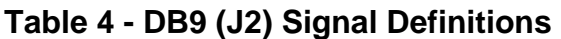

**Note: I/O direction is relative to the PC** 

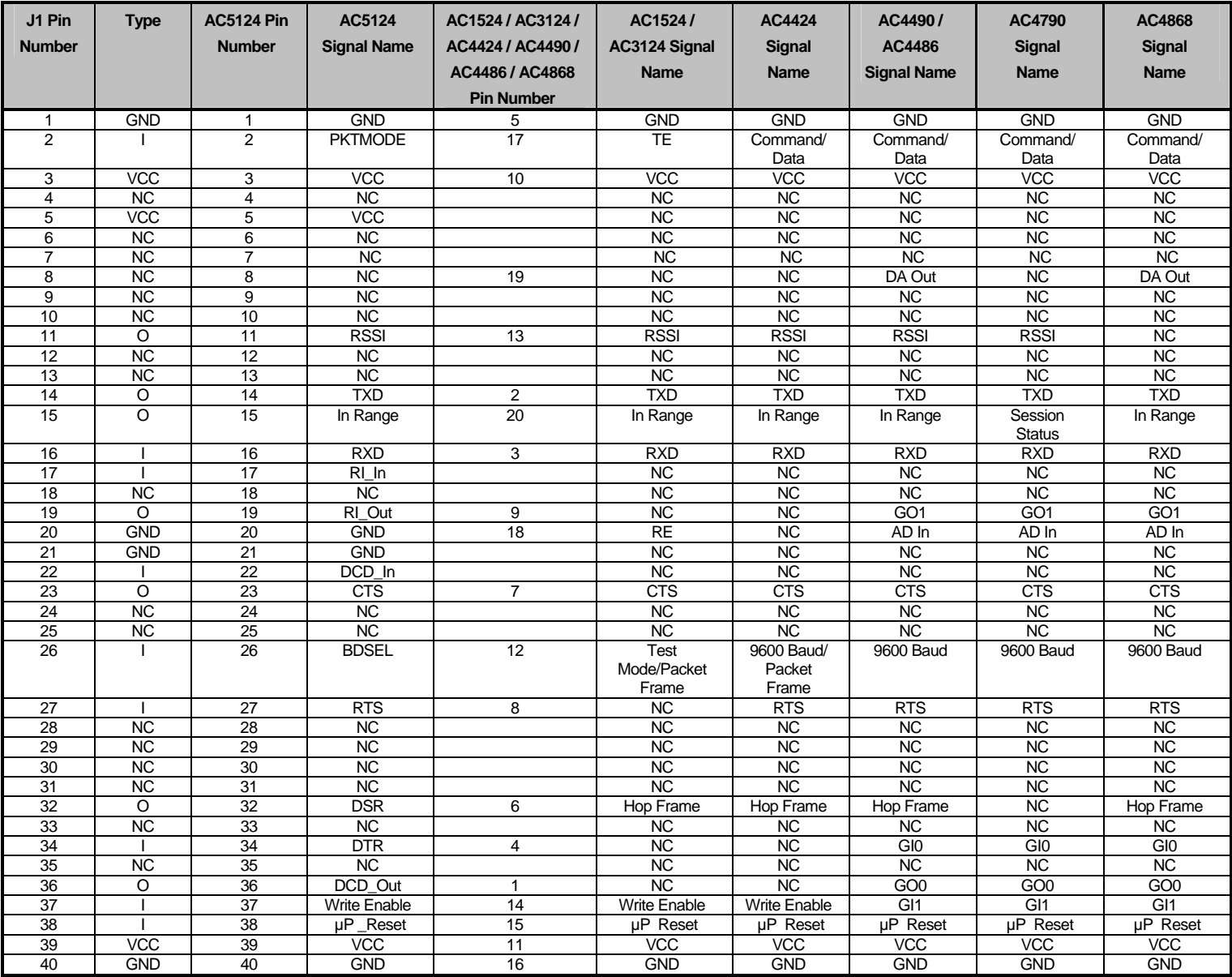

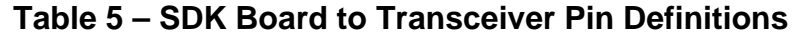

**I** = Input to the transceiver

**O** = Output from the transceiver

**NC** = No Connection (though there is an internal connection in some instances, therefore, this pin should be left disconnected)

**Note: The 40 pin header (J1) on the SDK board maps directly (pin-for-pin) to the 40 pin connector (J3).** 

#### **2.2 INTERFACING THE SDK BOARD TO OTHER RS-232 HARDWARE**

The development kit serial board is defined as a DCE (Data Communications Equipment). DCE is wired to interface directly with DTE (Data Terminal Equipment). Typically, DTE is defined as a PC and DCE is defined as a peripheral. To interface DCE to other DCE, or DTE to other DTE, a null modem is required. The null modem simply swaps pins to convert a DCE to a DTE and vice-versa. Normally, a null modem consists of a female and a male DB9 connector. A typical null modem configuration is shown below.

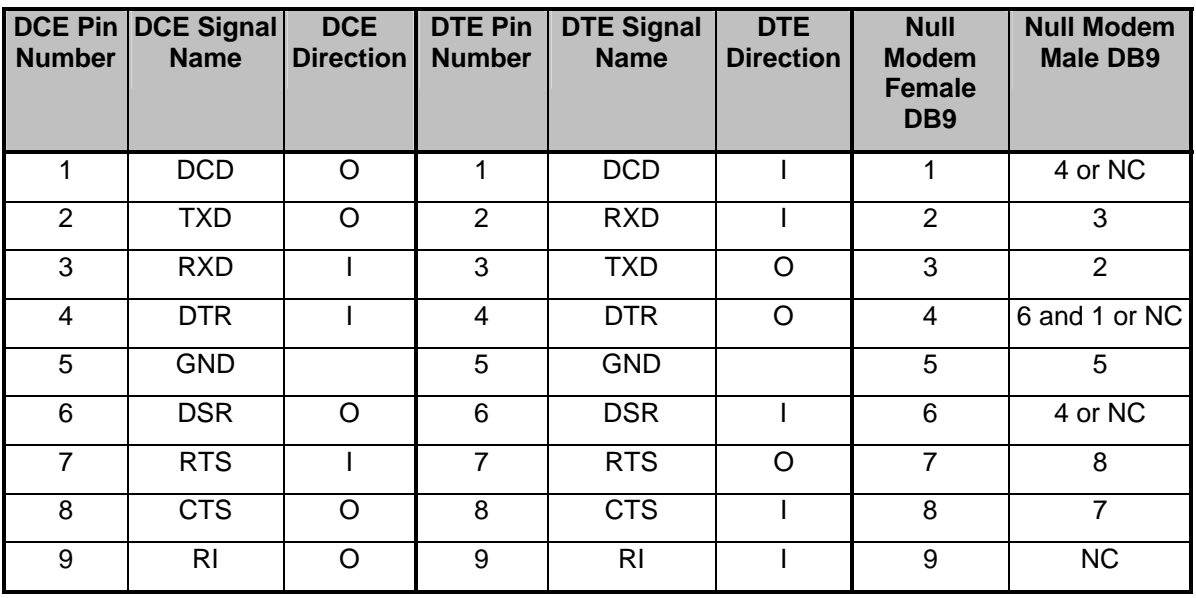

#### **Table 6 – DTE, DCE and Null Modem Signal Definitions**

#### **2.3 INTERFACING THE SDK BOARD TO RS-485 EQUIPMENT**

The SDK serial board has been designed to interface to RS-485 equipment. If such operation is desired, the **COMM Select** jumper should be set to *RS485 Enable*. The RS-485 circuitry used by the SDK board has been specially designed to negate the requirement for a DE/RE signal. Thus, the receiver is always enabled unless the transceiver has something to send to the OEM Host. The OEM must ensure that the OEM Host does not send data at the same time as the transceiver; otherwise a RS-485 contention will occur because the RS-485 hardware is half duplex.

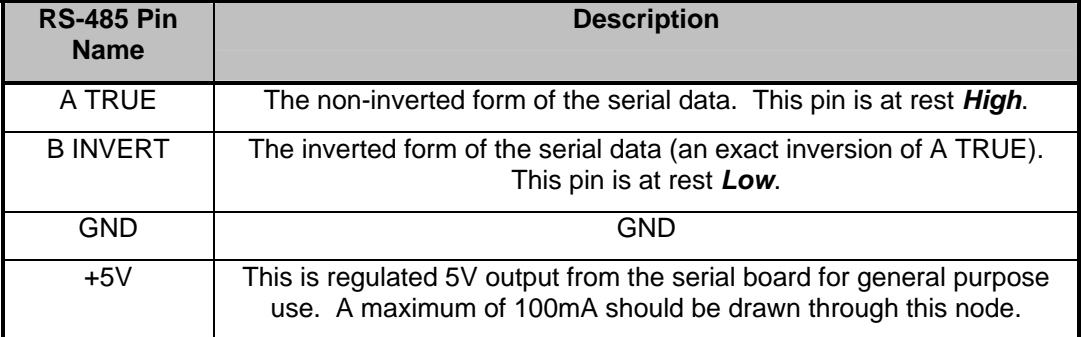

#### **Table 7 – RS-485 Header Pins**

#### **2.4 POWER REQUIREMENTS**

The serial board employs a National LM2940 linear regulator to regulate the incoming voltage to 5VDC. Due to heat dissipation limitations and current requirements, a maximum of 10VDC should be present at connector J4. A minimum of 5.5V should also be present at the connector.

#### **3. Software**

#### **3.1 USB SOFTWARE INSTALLATION**

Disconnect the SDK hardware from the USB port of the PC (if it is currently connected) and close any open USB driver installation menus. Locate the software download section of the SDK CD and install the USB drivers.

#### **3.2 SDK SOFTWARE INSTALLATION**

Locate the software download section on the SDK CD and install the development kit software. The first time the software is run, the following message will be displayed:

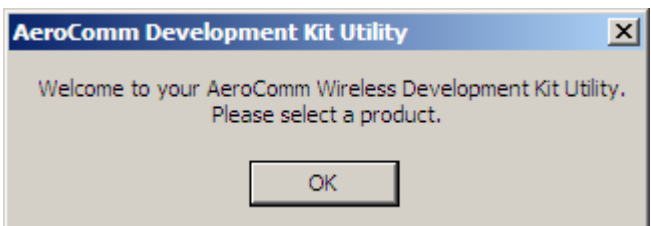

Click "OK." The software will attempt to open COM1 of the PC. If there is a conflict or the port does not exist, the software will show the port as unavailable. This has occurred for one of the following reasons:

- 1) There is other software running that has control over the COM1 port. Locate this software and shut it down while running "Aerocomm OEM.exe" software.
- 2) The PC either does not have a COM1 port or the port has been disabled.

#### **3.3 SETTINGS PAGE**

The **Settings** Page is shown below, as it will appear the first time the program is run.

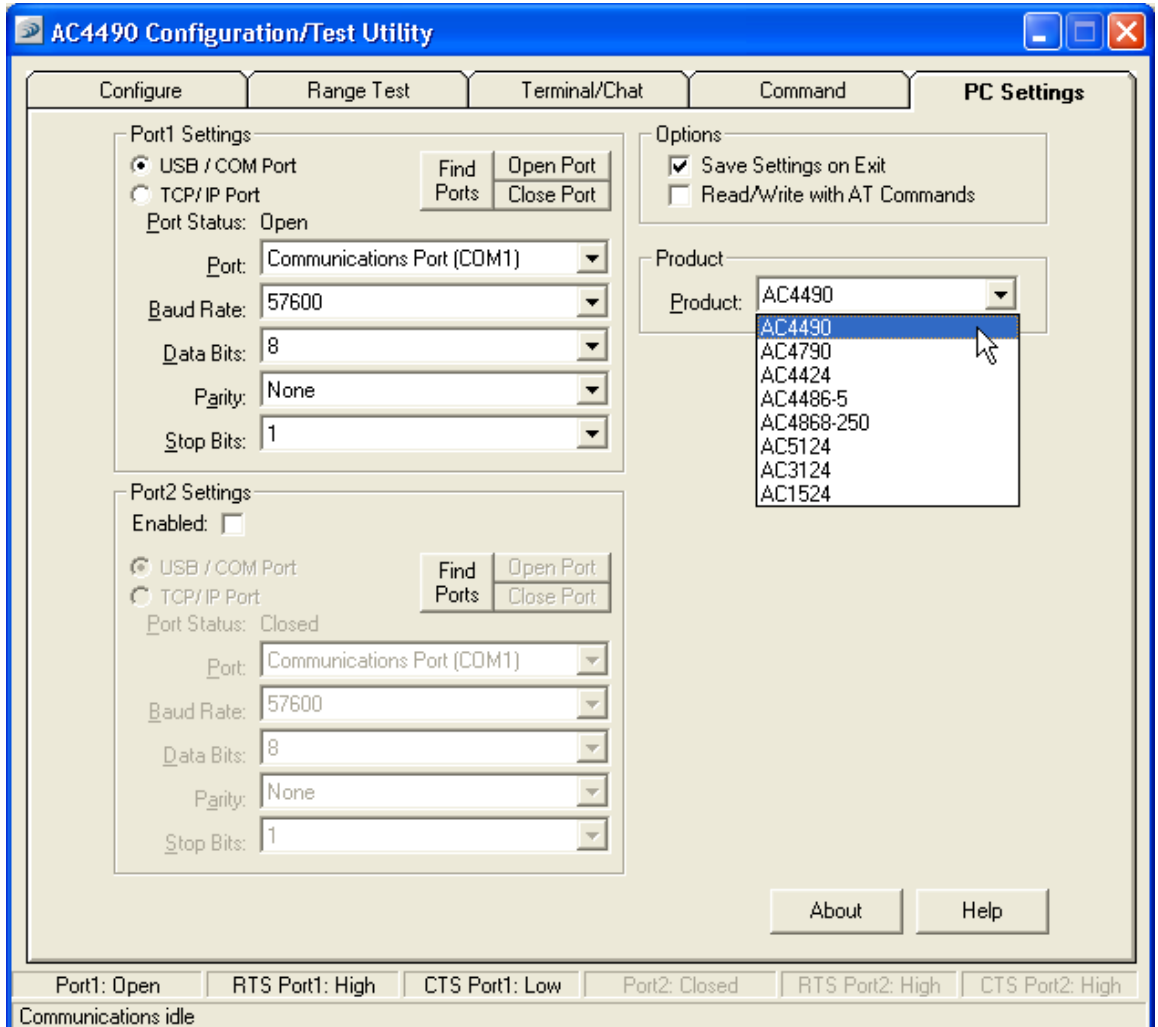

Select the appropriate product in the **Product** pull-down menu. Doing this will automatically select the default baud rate for that product family. If the COM port is listed as unavailable, a different COM port can be selected in the **Port** pull-down menu. The software can use two serial ports if the **Enabled:** box is checked.

#### *3.3.1 Port1/Port2 Options*

The software can control up to (2) COM ports including virtual COM ports, which physically map to USB or Ethernet ports. The Port pull-down menu allows selection of COM1 through COM16. An error message will be displayed if a port is selected that is either nonexistent or already occupied by another software program. When a port selection is made, the software will attempt to open the port and list its status as; Unavailable, Open or Closed. Although menus are shown for Data Bits, Parity and Stop Bits, only the Parity menu selection can be changed.

#### *3.3.2 Other Options*

These are additional options.

#### **3.3.2.1 Save Settings on Exit**

When enabled, all changes made to the **Settings** page will be automatically loaded the next time the software is run. Otherwise, the changes will be discarded.

#### **3.3.2.2 Read/Write with AT Commands**

When enabled, the software will use AT Commands for its read/write EEPROM functions instead of the standard configuration commands. This is only available for the AC5124 (when enabled in EEPROM), AC4424, AC4486, AC4490, AC4790, and AC4868 and is ignored for all other product modes.

#### *3.3.3 Status Bar*

Located at the bottom of the software, the status bar gives the state of Port 1, RTS Port 1, CTS Port 1, Port 2, RTS Port 2, and CTS Port 2 lines. When the text appears black, the current state will be shown. When the text appears gray, the current state will not be shown. The text shown in the bottom status bar gives a simplified status of the current, pending software process. The software has no pending process when "Communications Idle" is shown.

#### *3.3.4 About Button*

The **About** button can be pressed to determine the revision number of the software and the contact information for Aerocomm.

#### *3.3.5 Help Button*

When the **Help** button is pressed, the Help file will be shown.

#### **3.4 CONFIGURE PAGE**

The **Configure** page is a GUI representation of the 256 byte EEPROM contents within the radio. The same data is shown in a full hexadecimal dump of the EEPROM in the **EEPROM Editor View**. The **Configure** page (for AC4490) is shown below, as it will appear until a radio is successfully read:

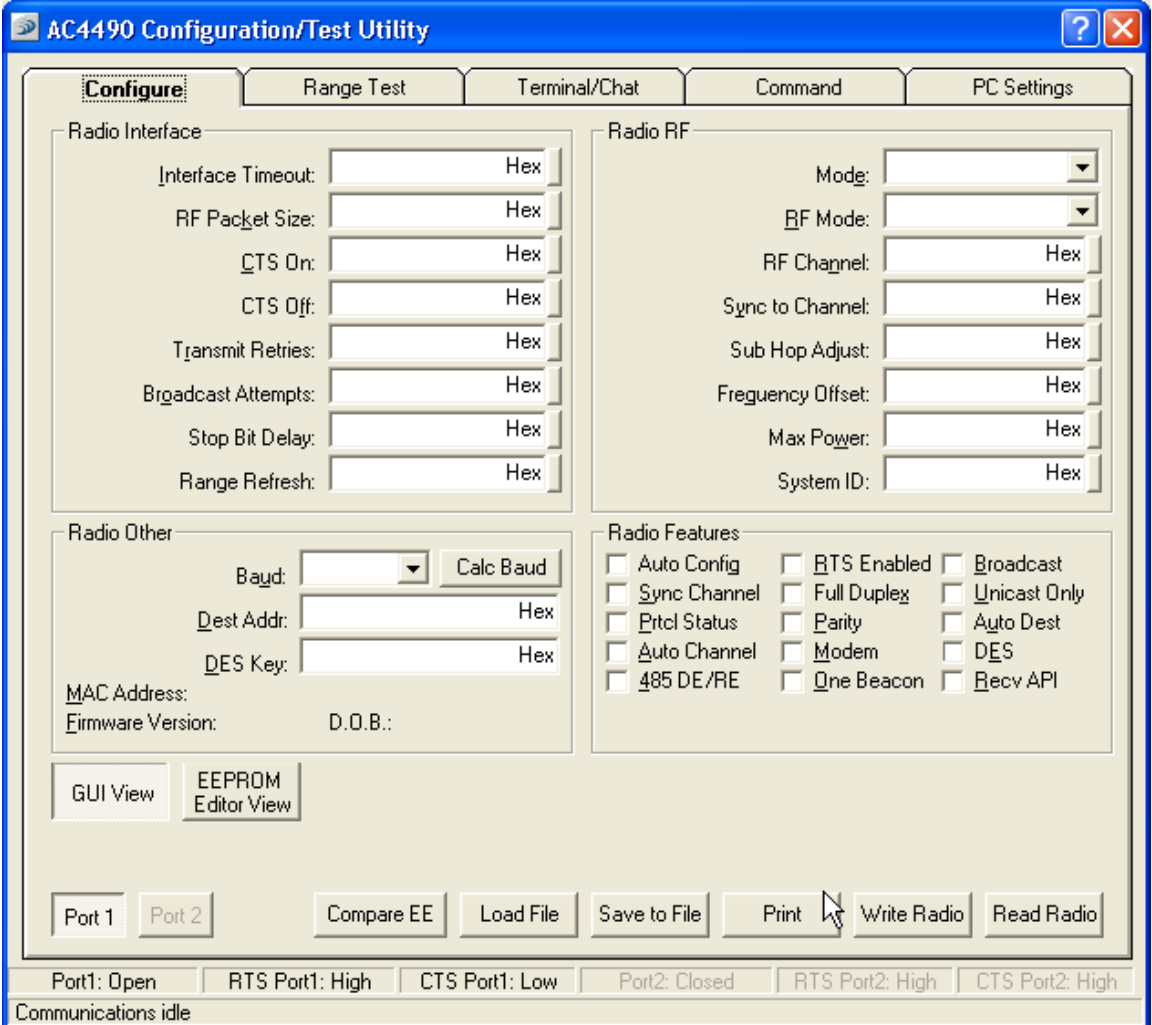

#### *3.4.1 Read Radio Button*

To update the **Configure** and **EEPROM Editor View** pages with the EEPROM contents of a radio currently connected to the proper port on the PC, click the **Read Radio** button. An example of the Configure page after a transceiver has successfully been read is shown below:

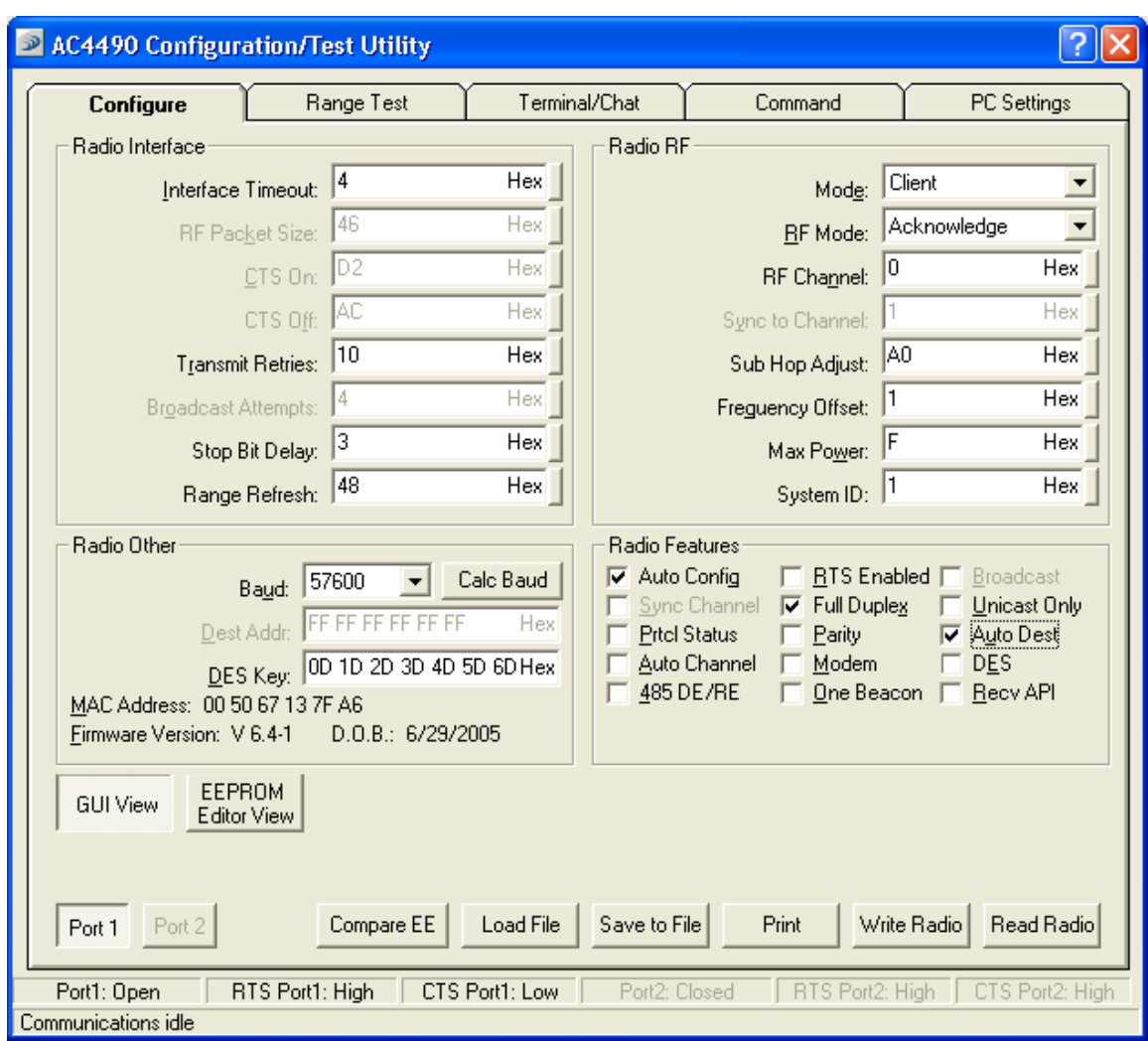

#### *3.4.2 Write Radio Button*

After making changes to the controls on the **Configure** page, the **Write Radio** button can be pressed to save those changes to the radio EEPROM.

#### *3.4.3 Port 1/Port 2 Buttons*

When Port 1 is depressed, the **Write Radio** and **Read Radio** buttons communicate through Port 1. When Port 2 is depressed, the **Write Radio** and **Read Radio** buttons communicate through Port 2.

#### *3.4.4 Calc Baud Button*

The **Baud** pull-down menu includes all standard PC baud rates. To select a non-standard baud rate, the **Calc Baud** button can be pressed. This will bring up the following window:

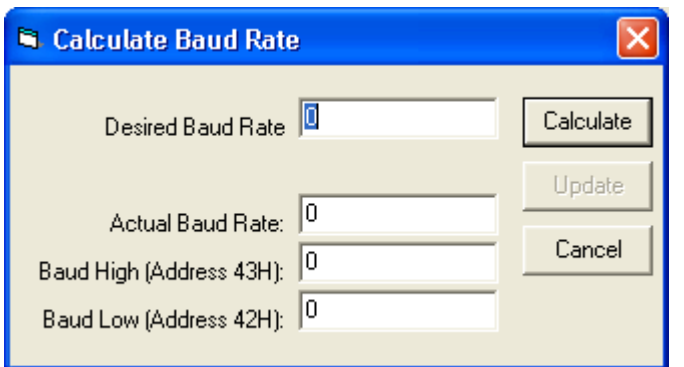

To calculate the settings for a particular baud rate, type that baud rate into the **Desired Baud Rate** window and click the **Calculate** button. If the baud rate is not supported by the radio, an error message will be displayed. Otherwise, the information will be filled in and the **Update** button will be enabled. An example is shown below:

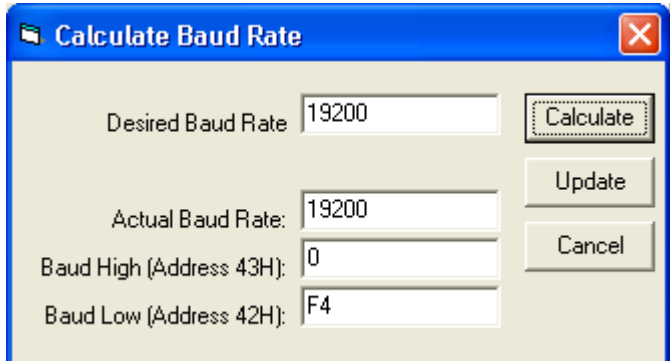

Clicking the **Update** button will cause the baud rate shown in the **Actual Baud Rate** window to be displayed in the **Baud** window on the **Configure** page of the software. Clicking **Cancel** will ignore these changes. The Actual Baud Rate will not always match the Desired Baud Rate. However, the program verifies that the Desired Baud Rate is within 3% of the Actual Baud Rate (as required by the radio).

#### *3.4.5 Hex/Decimal Button*

All of the text entry type boxes found on the **Configure** page have a button located to the right of the box. When pressed a menu will be shown which allows the selection of either Hexadecimal or Decimal numbering format for that particular text box. When the program is restarted, all text boxes will revert back to Hexadecimal.

#### *3.4.6 GUI View Button*

The GUI View Button enables a GUI representation of the 256 byte EEPROM contents of the radio.

#### *3.4.7 EEPROM Editor View Button*

The **EEPROM Editor View** is a hexadecimal dump of the full 256 byte EEPROM resident on the radio. The same data is shown on the **Configure** page in a GUI format. The **EEPROM Editor View** (for AC4490) is shown below, as it will appear after a radio has been successfully read:

 $10/2/05$  and  $18$ 

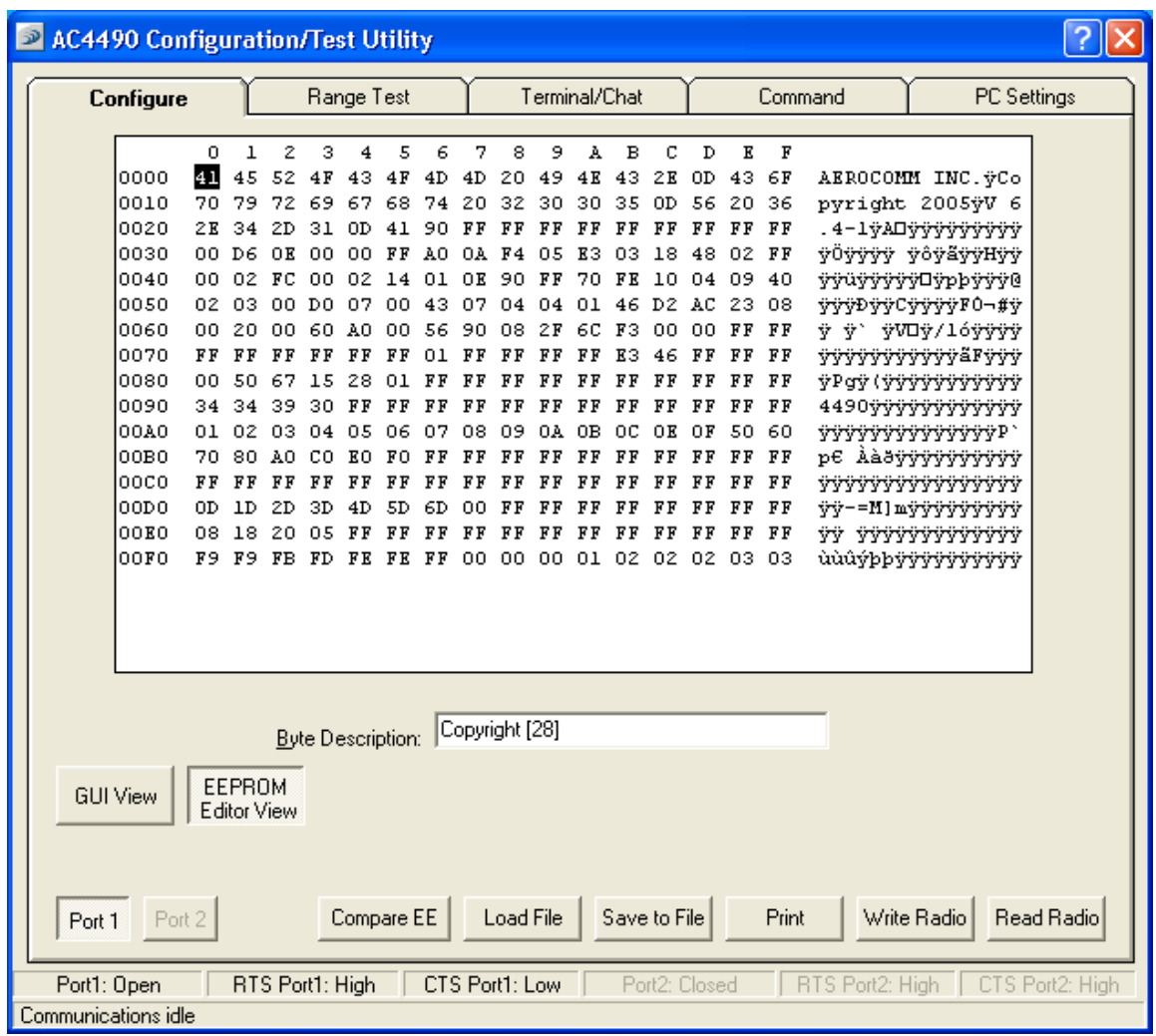

#### **3.4.7.1 Compare EE Button**

The **Compare EE** button allows you to compare two or more saved EEPROM files. This can be a very useful tool when analyzing performance of two or more transceivers. An example is shown below:

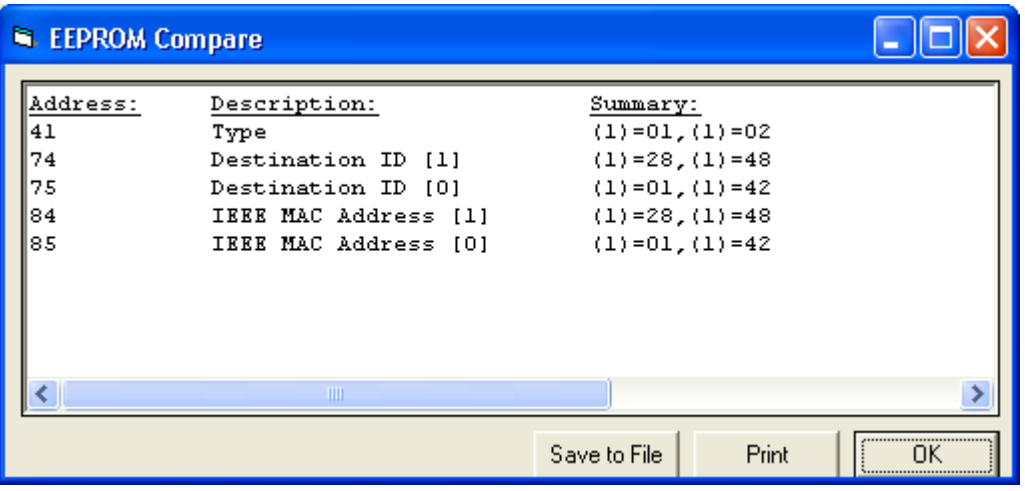

#### **3.4.7.2 Load File Button**

A file previously created by this software can be loaded to restore an EEPROM to a former state.

#### **3.4.7.3 Save to File Button**

An EEPROM can be saved to a file using this button. This allows for the current state of the EEPROM to be restored at a later time.

#### **3.4.7.4 Print Button**

This button sends the entire EEPROM dump window or GUI View to a selected printer.

#### **3.4.7.5 Write Radio Button**

After making changes to the **EEPROM Editor** window, the **Write Radio** button can be pressed to save those changes to the radio EEPROM.

#### **3.4.7.6 Read Radio Button**

Clicking the **Read Radio** button will cause the contents of the entire 256 byte EEPROM to be displayed in the EEPROM Editor View window.

#### **3.4.7.7 Port 1/Port 2 Buttons**

When Port 1 is depressed, the **Write Radio** and **Read Radio** buttons communicate through Port 1. When Port 2 is depressed, the **Write Radio** and **Read Radio** buttons communicate through Port 2.

#### **3.5 TERMINAL/CHAT PAGE**

The **Terminal/Chat** page is used to send small data packets between two Com ports. As data is received it is appended to the appropriate Port window. An example of the **Terminal/Chat** page is shown below.

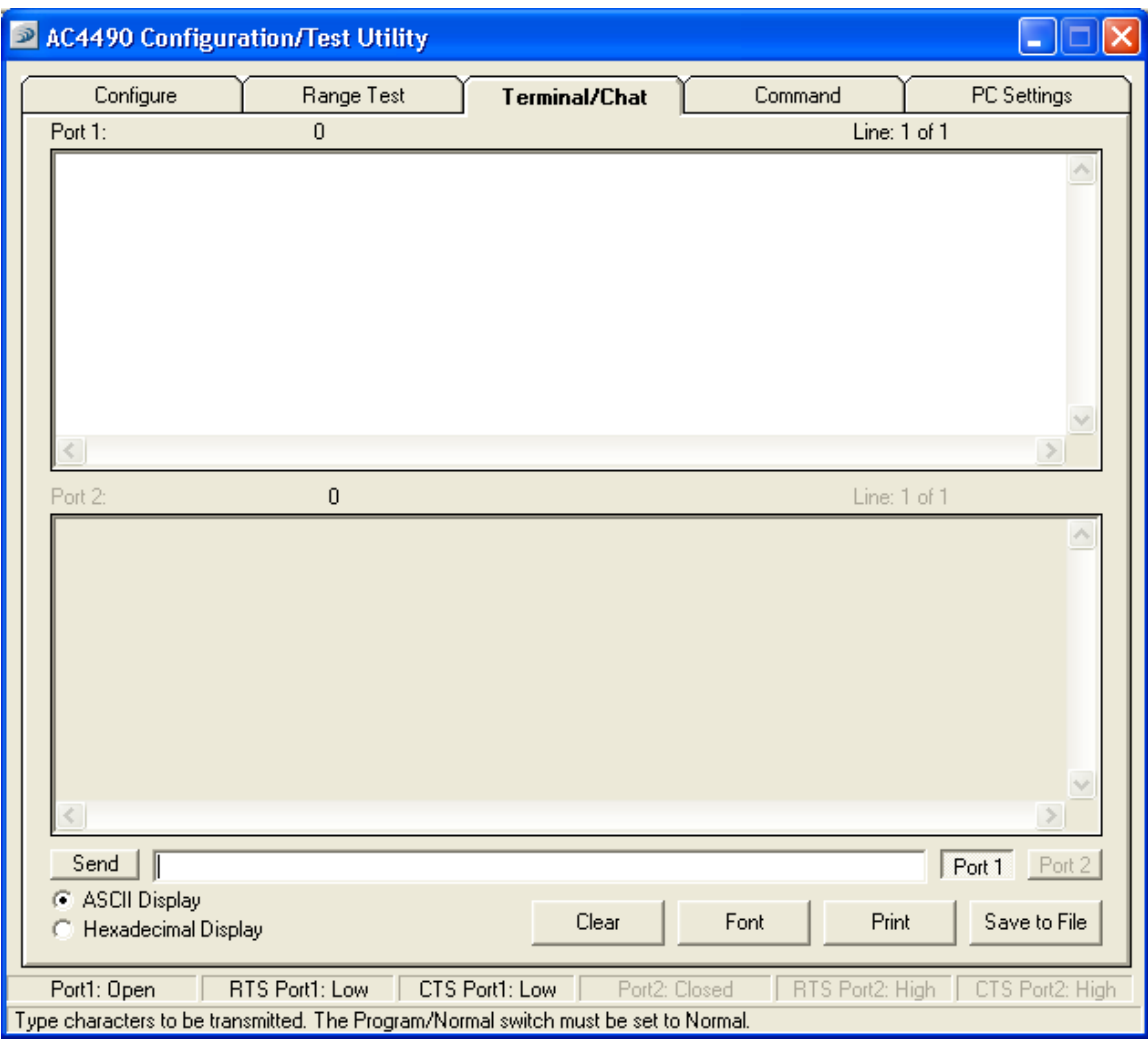

#### *3.5.1 Send Button*

This button sends the data in the textbox out the selected port(s). The current user's Windows username is also sent with the data.

#### *3.5.2 ASCII Display*

When selected, new received data will be displayed in ASCII format.

#### *3.5.3 Hexadecimal Display*

When selected, new received data will be displayed in Hexadecimal format.

#### *3.5.4 Clear Button*

Pressing the **Clear** Button will erase all of the text that has been displayed in both text windows.

#### *3.5.5 Font Button*

Pressing the **Font** button will bring up a font selection window allowing the font used in both terminals text boxes to be changed. Both terminals will use the same font.

#### *3.5.6 Print Button*

Pressing the **Print** Button will allow the user to selectively send the text in either of the two windows to a printer.

#### *3.5.7 Save to File Button*

Pressing the **Save to File** button will allow the user to selectively save the text in either of the two windows to a file.

#### **3.6 RANGE TEST PAGE**

The **Range Test** page allows packets of data to be sent between two radios and reports the numbers of successes and errors. An example is shown below:

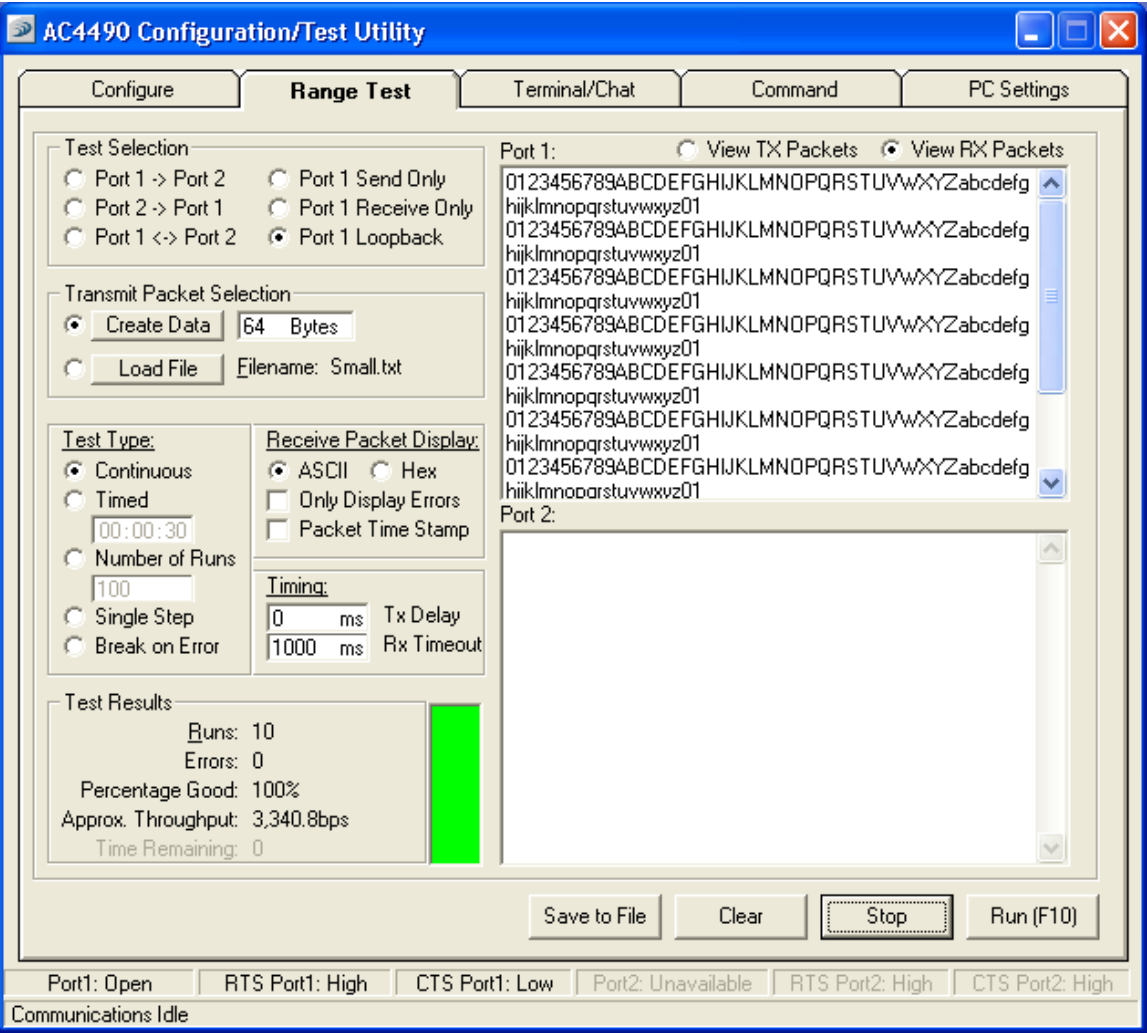

#### *3.6.1 Test Selection*

There are six test options that can be selected. There are three typical hardware setups.

- 1. One radio is plugged into a serial or USB port on a PC. The second radio is plugged into a separate power supply and has the **Comm Select** jumper set to **Loopback**.
- 2. One radio is plugged into a serial or USB port on a PC.The other radio is plugged into a different serial or USB port on the same computer.
- 3. One radio is plugged into a serial or USB port on a PC. The other radio is connected to a serial or USB port on another PC.

If using two PCs for the test, the software run on both sides should have the second COM port disabled on the **Settings** page.

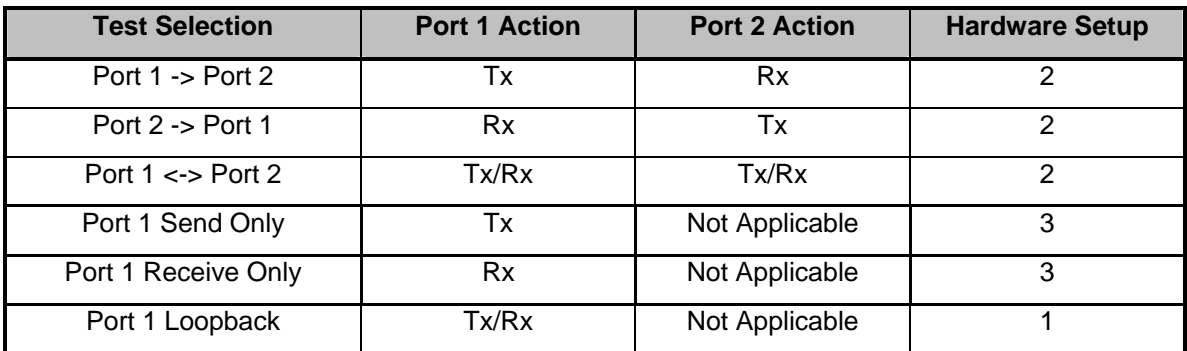

#### *3.6.2 Transmit Packet Selection*

This section allows you to select the data packet used to perform the Range Test. You may either create data of a specified byte length or load your own text or configuration file.

#### *3.6.3 Test Type*

The test type allows you to select how long the test will be performed.

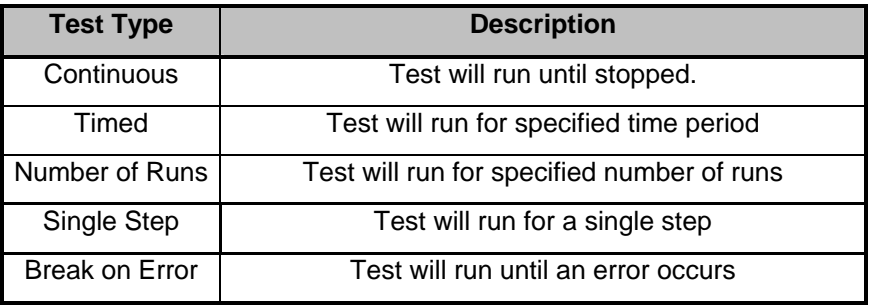

#### *3.6.4 Receive Packet Display*

This section allows you to select how the received packets will be displayed. Received packets can either be displayed in ASCII or Hexadecimal format, marked with a time stamp, and show only when an error has occurred.

#### *3.6.5 Timing*

This section allows you to modify the Tx and Rx timing of the test.

#### **3.6.5.1 Tx Delay**

The delay between transmissions can be modified (in ms) using Tx Delay.

#### **3.6.5.2 Rx Timeout**

Specifies the total amount of time to allow for a packet to be displayed.

#### *3.6.6 Test Results*

Displays the results of the test.

#### **3.6.6.1 Runs**

The run number is incremented every time a test is completed, whether errors occurred or not.

#### **3.6.6.2 Errors**

Displays the number of errors that occur while the test is being performed.

#### **3.6.6.3 Percentage Good**

Displays the percentage of test results that were successful.

 $\frac{\text{Runs-Errors}}{\text{Runs}}$  \*100 = Percentage Good

#### **3.6.6.4 Approx. Throughput**

Uses a rough calculation to display the amount of data transferred in bits per second (bps).

#### **3.6.6.5 Time Remaining**

Shows as runs remaining during Number of Runs test.

#### *3.6.7 Port 1/Port 2*

Displays the Tx or Rx activity for Port 1 and Port 2.

#### *3.6.8 View Tx Packets/View Rx Packets*

Allows you to switch between Tx or Rx packets in the Port 1/Port 2 display.

#### *3.6.9 Save to File Button*

Saves the contents of the Received Data window to a file.

#### *3.6.10 Clear Button*

This button sets all of the statistics and errors back to zero. This can be used while a test is running.

#### *3.6.11 Stop Button*

This halts the current test in progress. It does not clear the statistics or errors.

#### *3.6.12 Run (F10) Button*

Pressing either the **Run Button** or the **F10** key will begin the test.

#### **3.7 COMMAND PAGE**

The **Command** page is used to send configuration, "CC" (product family dependent) and AT commands (product family dependent) to the radio on the selected port. Below is an example of the **Command** page for the AC4490 product family:

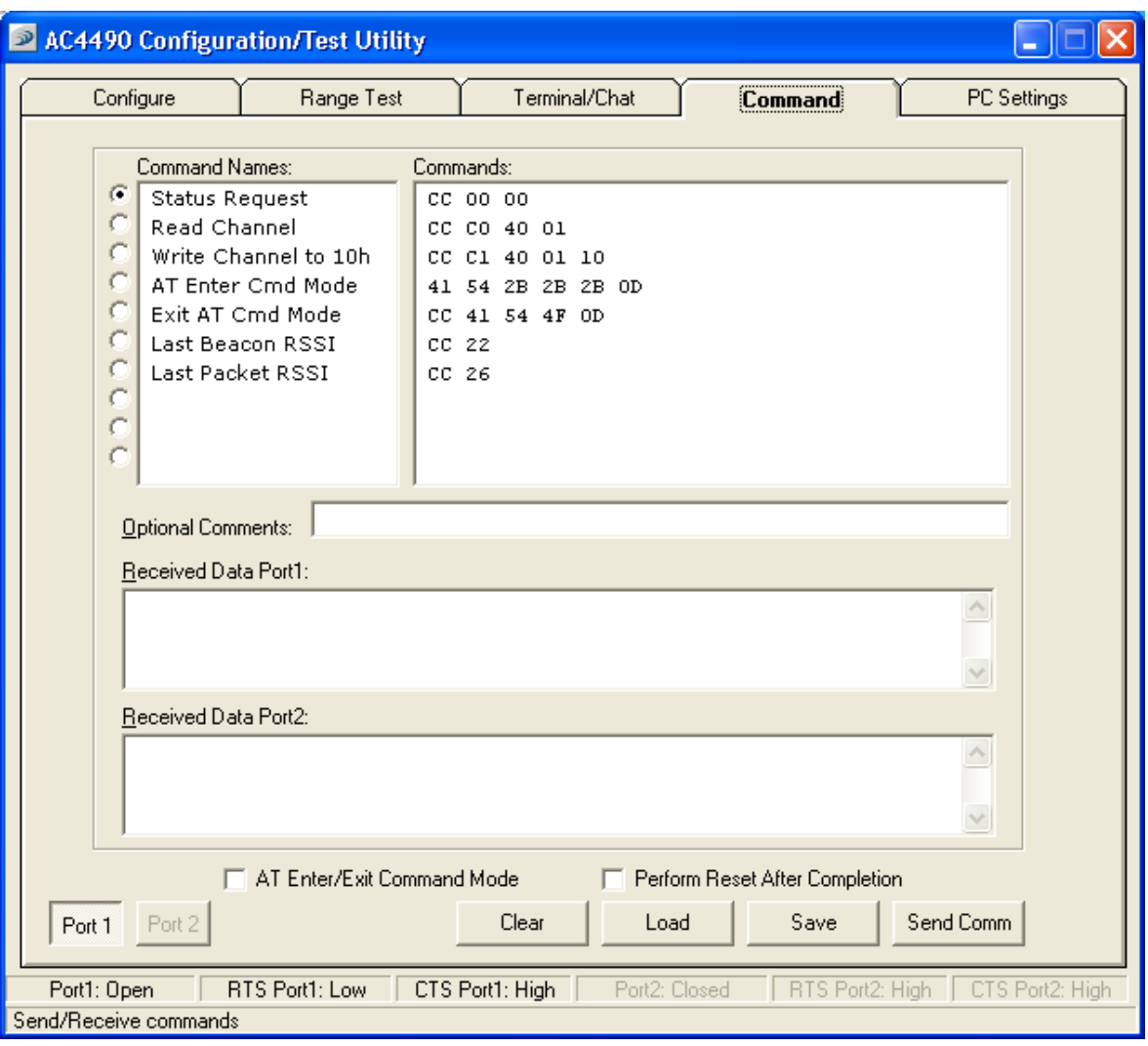

#### *3.7.1 Radio Buttons*

The software sends one command at a time. The command can be selected by clicking the radio button next to that command.

#### *3.7.2 Command Name Box*

The length of the **Command Name** is not restricted and is not required by the software.

#### *3.7.3 Command Box*

The **Command Box** consists of the command that will be sent to the radio.

#### *3.7.4 Optional Comments Box*

The **Optional Comments Box** is not restricted in length and is not required by the software. The description for a particular command will be displayed when that commands radio button is selected.

#### *3.7.5 Received Data Port 1/Port 2Window*

Data received over the serial port while on the **Command** page (whether in response to a command or not) will be displayed in the **Received Data** window in hexadecimal format. Below is an example of an AC4490 command response:

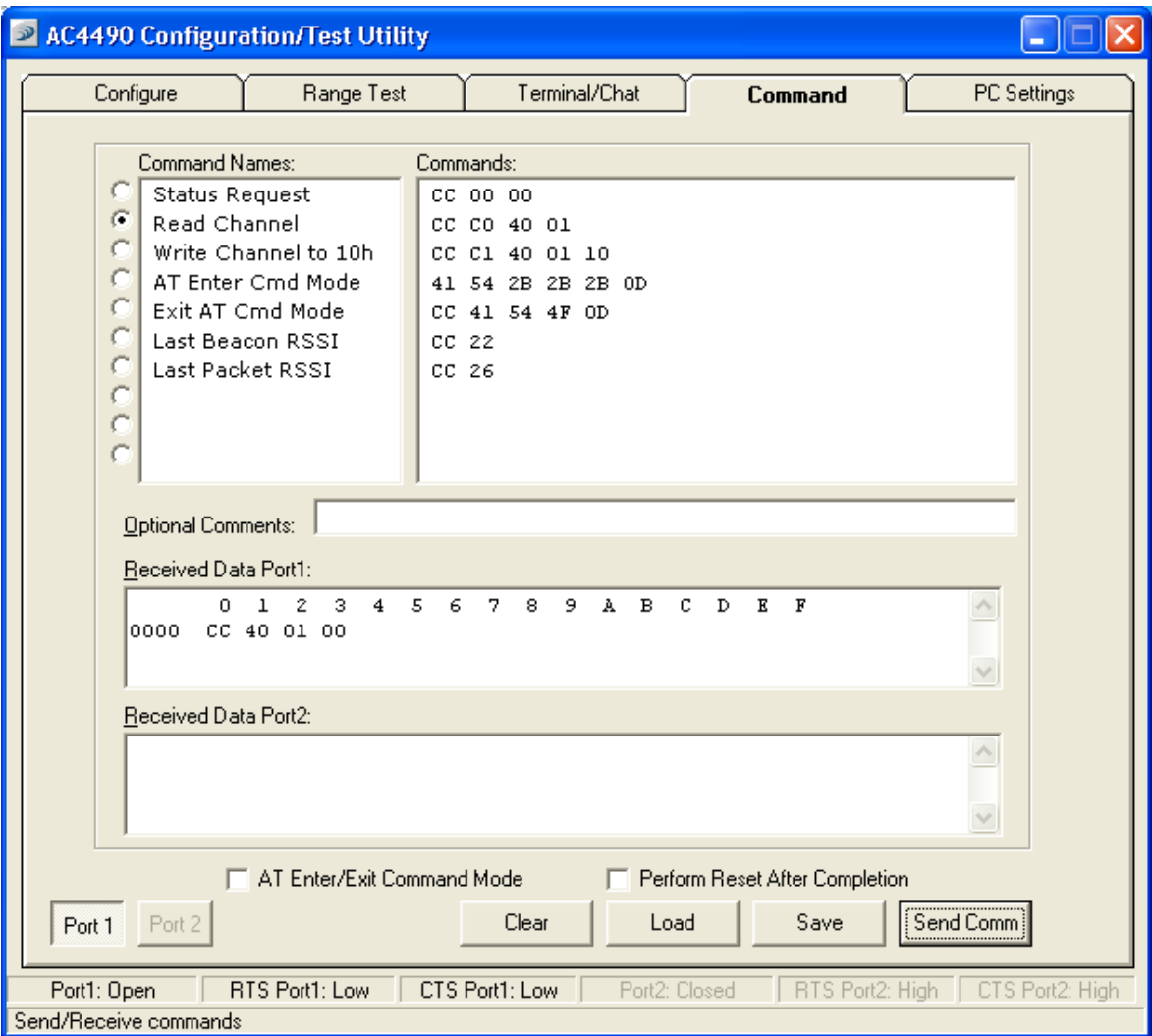

#### *3.7.6 AT Enter/Exit Command Mode*

When selected, the radio will enter/exit AT Command mode as required to complete the selected command by creating a virtual version of the Command/Data Line. The Enter AT Command mode asserts this virtual line Low (to enter Command Mode) and the Exit AT Command Mode asserts this virtual line High (to enter Data Mode).

#### *3.7.7 Perform Reset After Completion*

When enabled, the radio will be reset after the selected command has completed. **This feature is supported by all but the AC1524 and AC3124 product families.** 

#### *3.7.8 Port 1/Port 2 Buttons*

When Port 1 is depressed, received data will be shown for Port 1. When Port 2 is depressed, received data will be shown for Port 2.

#### *3.7.9 Clear Button*

This button clears the Received Data Port 1 and Port 2 screens.

#### *3.7.10 Load Button*

This is used to load a different command file onto the **Command** page.

#### *3.7.11 Save Button*

This is used to save the changes to the current **Command** page file.

#### *3.7.12 Send Comm*

This button sends the selected command out the selected serial port.

## **4. Troubleshooting**

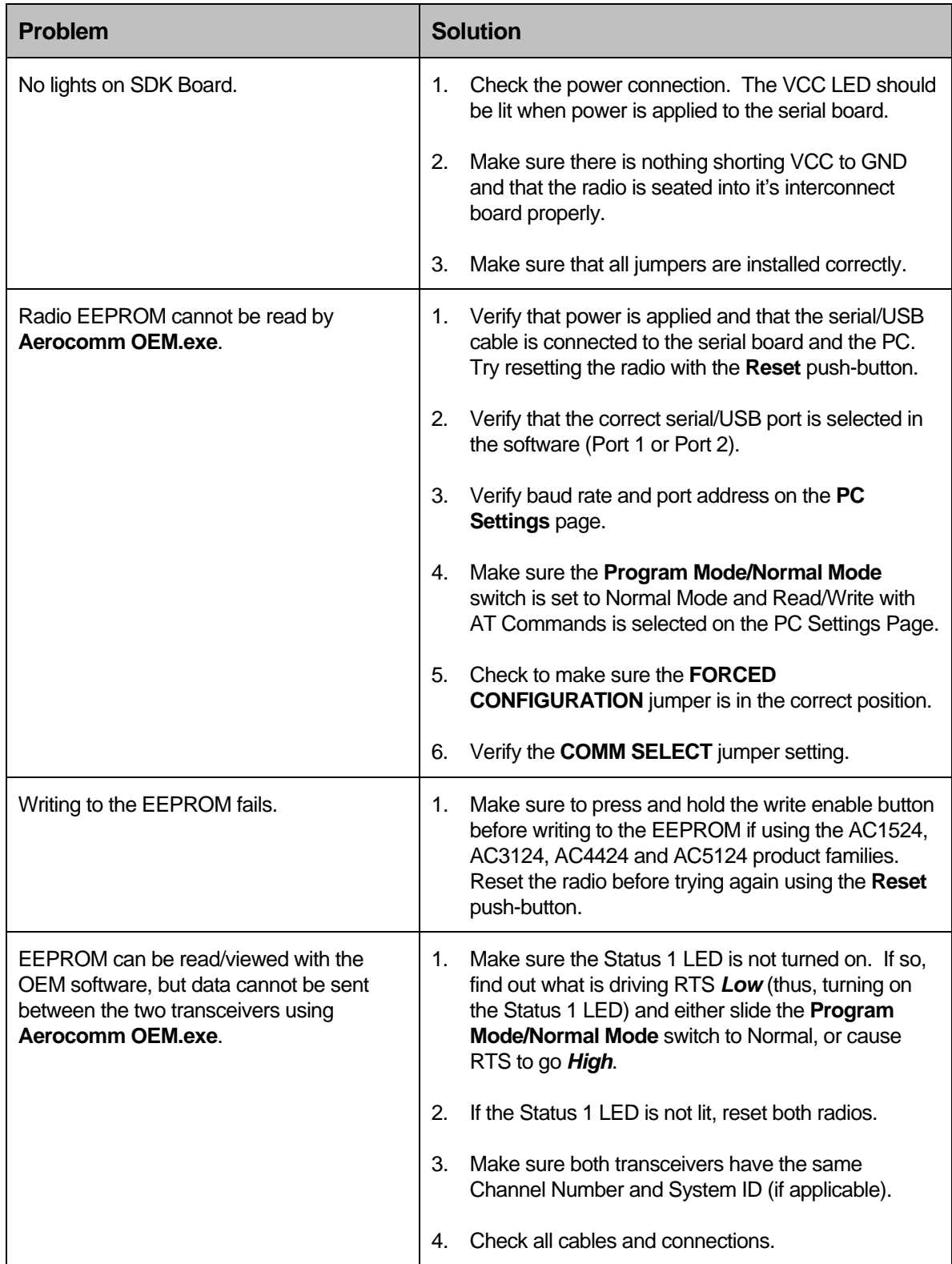

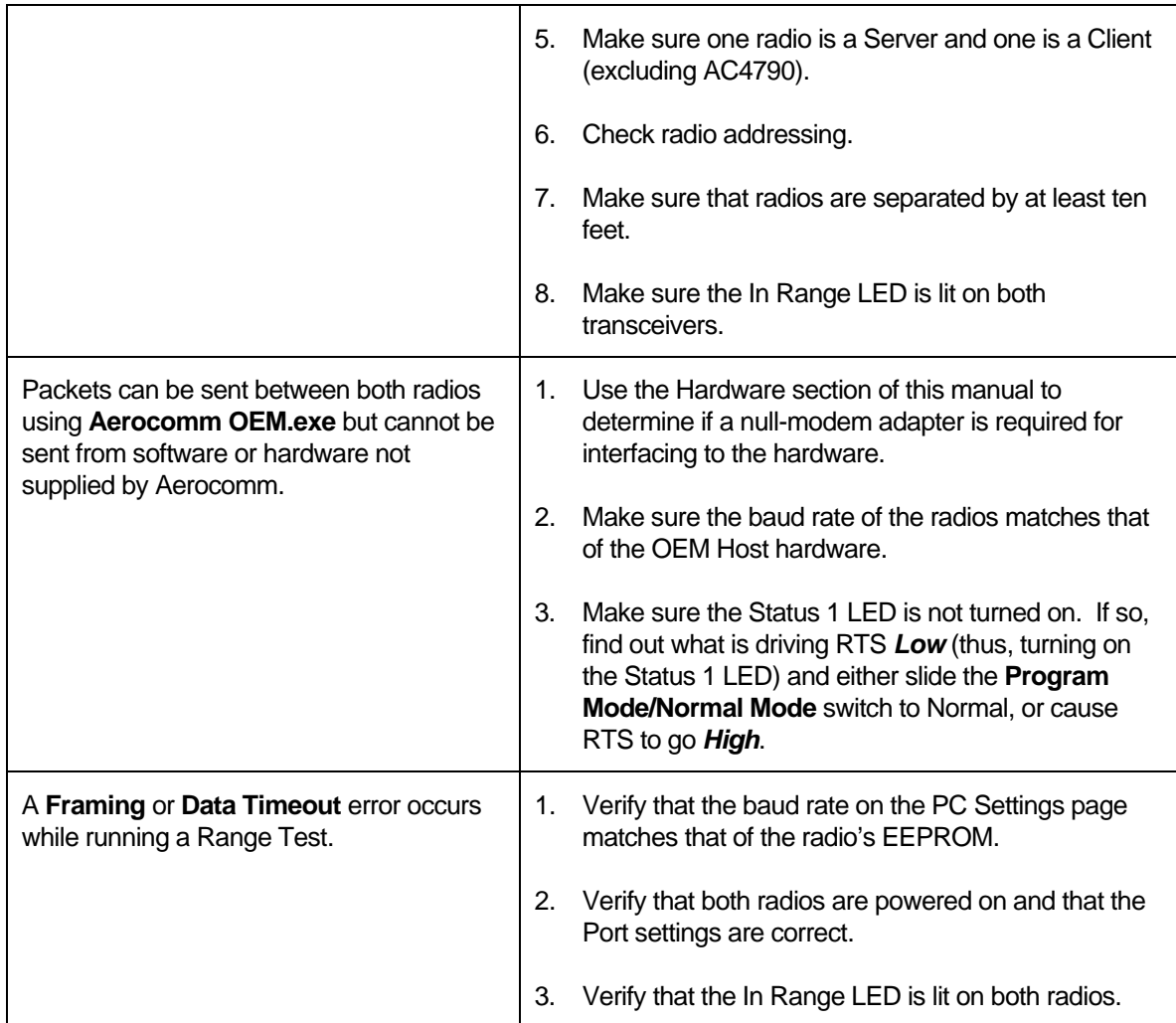

If these troubleshooting tips do not resolve the problem, please contact the support engineer referenced on the cover sheet in the SDK binder. Please use our toll free support number at (800) 492-2320. Technical support hours are Monday through Friday, 8:00 AM to 5:00 PM Central Standard Time.